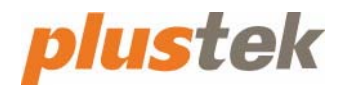

## **iKnow for ID (Identifications) Application with MobileOffice D600 Series User's Guide**

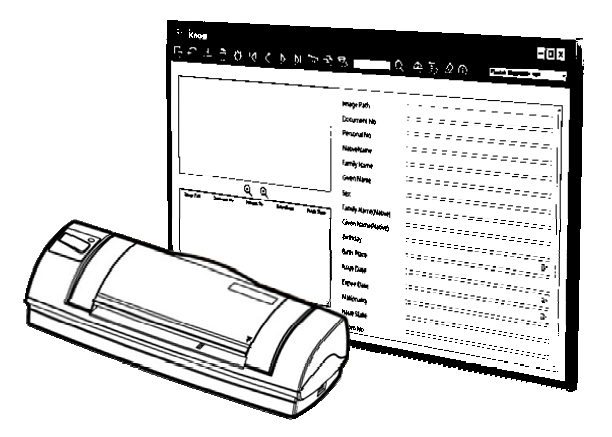

#### **Trademarks**

© 2021 Plustek Inc. All rights are reserved. No portion of this document may be reproduced without permission.

All trademarks and brand names mentioned in this publication are property of their respective owners.

#### **Liability**

While all efforts have been made to ensure the accuracy of all contents in this manual, we assume no liability for errors or omissions or by statements of any kind in this manual, whether such errors are omissions or statements resulting from negligence, accidents, or any other cause. The contents of this manual are subject to change without notice. We will not shoulder any legal liability, if users failed to follow the operation instructions in this manual.

#### **Copyright**

The scanning of certain documents, for example checks, bank notes, government bonds, or public documents, may be prohibited by law and/or subject to criminal prosecution. We recommend you to be responsible and respectful of the copyrights laws when you are scanning books, magazines, journals and other materials.

#### **Environmental Information**

Recycle or disposal at end‐of‐life information, please ask local distributors or suppliers for recycle and disposal information. The product is designed and produced to achieve sustainable environmental improvement. We strive to produce products in compliance with global environmental standards. Please consult your local authorities for proper disposal.

The product packaging is recyclable.

Attention for recycling (For EU country only)

Protect your environment! This product should not be thrown into the household waste container. Please give it to the free collecting center in your community.

#### **Screen Examples in This Manual**

The screen shots in this guide were made with Windows 10. If you are using Windows  $8/7$ , your screen will look somewhat different but functions the same.

## **Table of Contents**

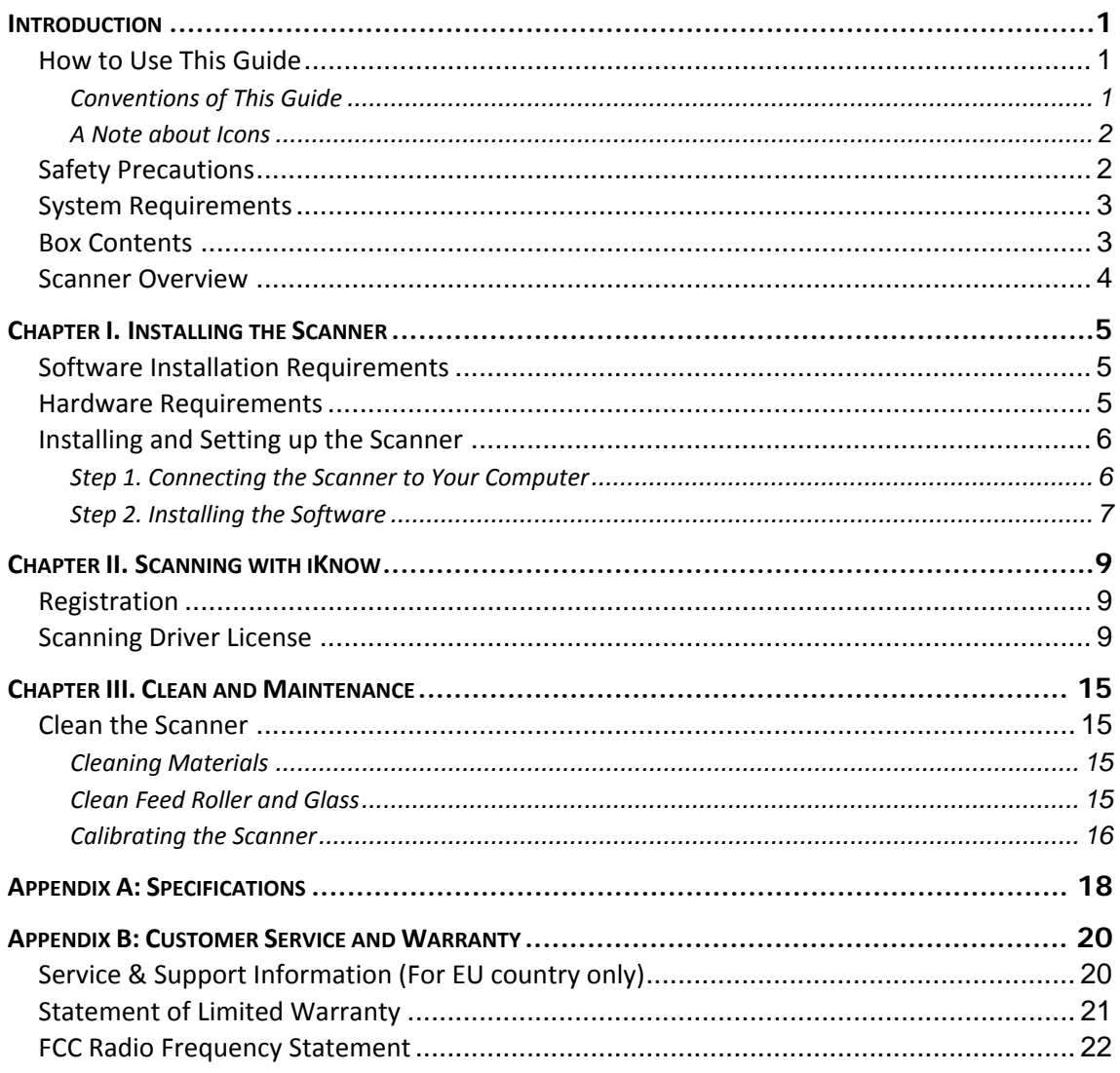

## <span id="page-3-1"></span>**Introduction**

<span id="page-3-0"></span>Welcome to the world of Plustek scanners – the ultimate in computer imaging. Your new scanner will improve the professionalism of your day-to-day computing tasks by allowing you to input images and electronic text into your computer system.

Like all of our products, your new scanner is thoroughly tested and backed by our reputation for unsurpassed dependability and customer satisfaction.

Thank you for choosing us as your scanner supplier. We hope you will continue to turn to us for additional quality products as your computing needs and interests grow.

#### **How to Use This Guide**

This User's Guide provides instructions and illustrations on how to install and operate your scanner. This guide assumes the user is familiar with Microsoft Windows. If this is not the case, we suggest you learn more about Microsoft Windows by referring to your Microsoft Windows manual before using your scanner.

The [Introduction](#page-3-1) section of this manual describes the box contents and minimum computer requirements to use this scanner. Before you start installing your scanner, check the box contents to make sure all parts are included. If any items are damaged or missing, please contact the vendor where you purchased your scanner or our customer service directly.

Chapter I describes how to install scanner's software and connect the scanner to your computer. Note: The scanner connects to your computer through the Universal Serial Bus (USB). If your computer does not support USB technology, you will need to purchase a USB interface card to add USB capabilities to your computer, or buy and install USB connectors if your motherboard has USB capabilities. This guide assumes that your computer is USB‐ready and has a free USB port.

Chapter II and III describes how to use, maintain and clean your scanner.

Appendix A contains the Specifications of the scanner you purchased.

Appendix B contains our limited warranty agreement and FCC statement concerning the product.

#### **Conventions of This Guide**

**Bold** — Important note or first use of an important term in a chapter.

"XXX" — Represents commands or contents on your computer screen.

#### <span id="page-4-0"></span>**A Note about Icons**

This guide uses the following icons to point out information that deserves special attention.

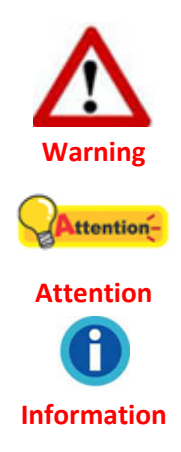

A procedure that must be followed carefully to prevent injury, or accidents.

Instructions that are important to remember and may prevent mistakes.

Optional tips for your reference.

### **Safety Precautions**

Before using this device, please read the following important information to eliminate or reduce any possibility of causing damage and personal injury.

- 1. Usage, the product is for indoor use in dry locations. Moisture condensation may occur inside this device and cause malfunction at these conditions:
	- $\bullet$  when this device is moved directly from a cold to a warm location;
	- $\bullet$  after a cold room is heated;
	- $\bullet$  when this device is placed in a damp room.

To avoid the moisture condensation, you are recommended to follow the procedure:

- i. Seal this device in a plastic bag for it to adapt to room conditions.
- ii. Wait for 1-2 hours before removing this device from the bag.
- 2. Do use the USB cable provided with the scanner. Use of other cable may lead to malfunction.
- 3. Avoid using the scanner in a dusty environment. Dust particles and other foreign objects may damage the unit.
- 4. Do not subject the scanner to excessive vibration. It may damage the internal components.
- 5. Unplug this device if you don't need to use for a certain period of time, such as, during night or long weekend, to avoid any risks of causing fire.
- 6. Do not attempt to disassemble the scanner. There is danger of an electrical shock and opening your scanner will void your warranty.

## <span id="page-5-0"></span>**System Requirements[1](#page-5-1)**

- PC with Intel Pentium® IV 2.4GHz processor or compatible
- 1 GB RAM (2 GB or higher recommended)
- Available USB 2.0 port
- z 2 GB Free Hard Disk Space (3 GB or larger recommended)
- Operating System: Windows 7 / 8 / 10

## **Box Contents[2](#page-5-2)**

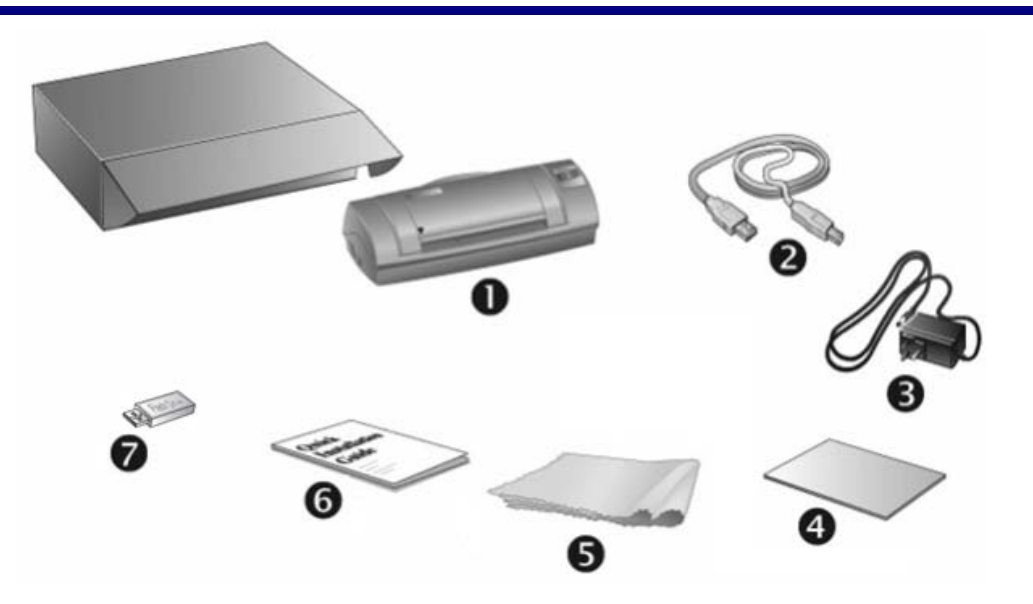

- 1. Scanner
- 2. USB Cable
- 3. Power Adapter (Except D620)
- 4. Calibration Sheet
- 5. Cleansing cloth
- 6. Quick Guide

 $\overline{a}$ 

7. Setup/Application USB Flash Drive

<span id="page-5-1"></span> $<sup>1</sup>$  Higher requirements might be needed when scanning or editing a large quantity of image data. The</sup> system requirements here are only a guideline, as in general the better the computer (motherboard, processor, hard disk, RAM, video graphic card), the better the results.<br><sup>2</sup> Save the box and packing materials in case you need to transport this scanner in the future. The

<span id="page-5-2"></span>product packaging can be recycled.

### <span id="page-6-0"></span>**Scanner Overview**

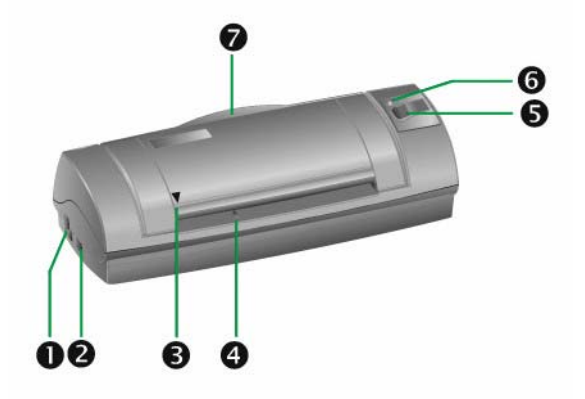

- 1. **Power Receptor:** Connects the scanner to a standard AC power outlet by the included AC adapter. (Except D620)
- 2. **USB Port**: It connects the scanner to a USB port on your computer by the included USB cable.
- 3. **Alignment Mark**: Always align the edges of your documents to this arrow sign.
- 4. **Page Feed Slot**: Feed the document into the scanner from this slot. You can feel the document being grabbed by the scanner.
- 5. **Scan Button**: Press to perform a predefined scanning task.
- 6. **Power LED**: Indicates the scanner status.

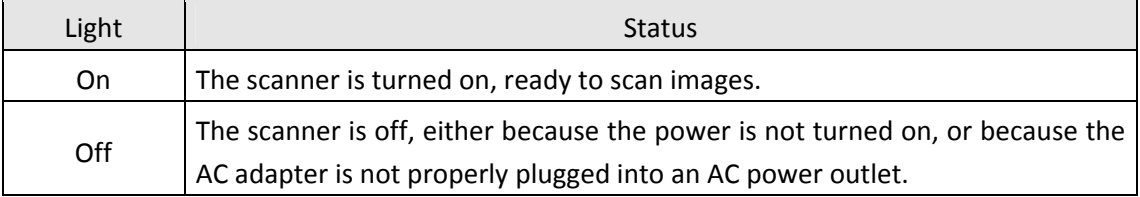

7. **Bracket**: Open the bracket when using the scanner. Hold the document or card in place.

## **Chapter I. Installing the Scanner**

<span id="page-7-0"></span>Before installing your scanner, please verify that you have all of the proper components. A list of the package contents is provided in the *Box Contents* section of this guide.

## **Software Installation Requirements**

Your scanner comes with ID recognition software (iKnow) and the scanner's driver. All of these software applications use approximately 800 megabytes of hard disk space after they are installed into your computer. To ensure ample room for the installation, as well as for scanning and saving images, a minimum of 1 gigabyte of hard disk space is recommended.

The USB scanner can only operate under the Microsoft Windows 7 / 8 / 10 operating system.

### **Hardware Requirements**

This scanner connects to your computer through the Universal Serial Bus (USB), which supports **hot swap**. To determine whether your computer is USB‐capable, you must check the rear of your PC to locate a USB jack that looks the same as the one pictured below. Note that on some computers, the USB port at the rear of the computer may be occupied and additional ports may be found on the monitor or keyboard. If you are having trouble in locating the USB port on your computer, please refer to the hardware manual that came with your computer.

Upon examination, you should find one or two rectangular USB ports, which usually appear as shown below.

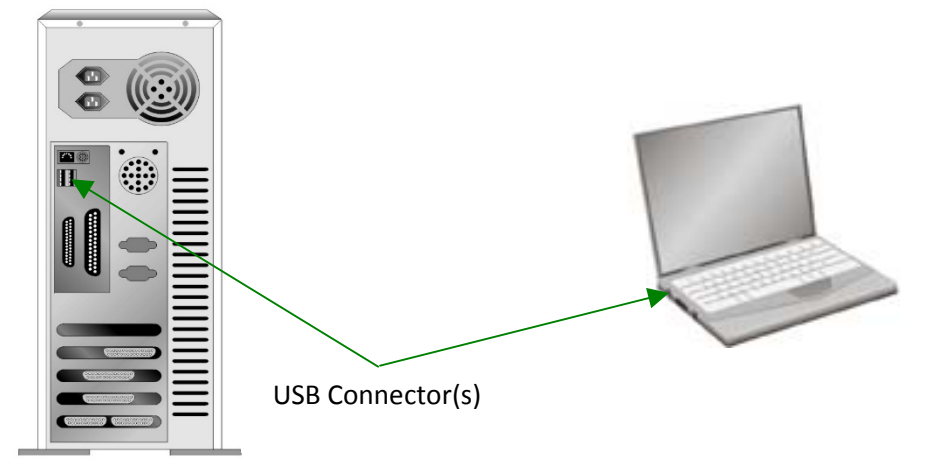

If you don't find such USB ports on your computer, then you need to purchase a certified USB interface card to add USB capabilities to your computer.

## <span id="page-8-0"></span>**Installing and Setting up the Scanner**

Please follow the step-by-step procedures described below to install the Plustek scanner.

#### **Step 1. Connecting the Scanner to Your Computer**

#### **D600 Plus**

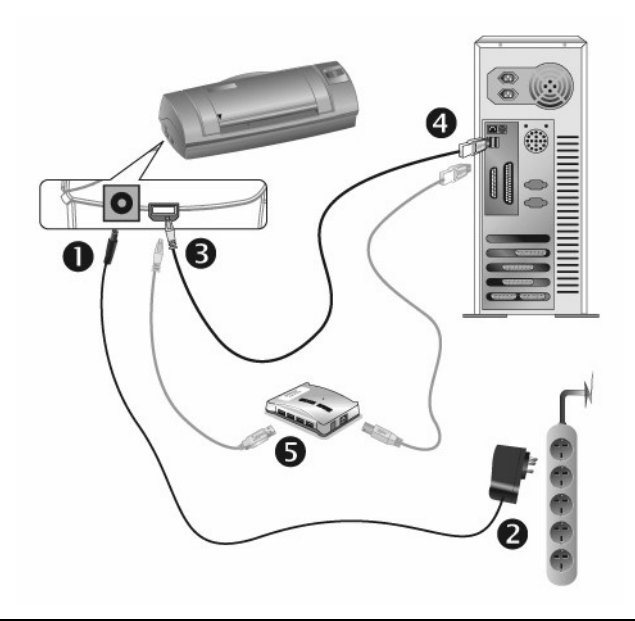

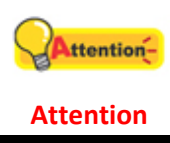

Please make sure the scanner is turned OFF before you plug or unplug the scanner power adapter.

- 1. Plug the AC adapter into the scanner's power receptor.
- 2. Plug the other end of the AC adapter into a standard AC power outlet.
- 3. Plug the square end of the included USB cable to the USB port of the scanner.
- 4. Plug the rectangular end of the USB cable to the USB port on the back of your computer. Note: If there is another USB device connected to the computer, connect the scanner to
	- an available USB port.
- 5. If you plan to connect your scanner to a USB hub<sup>[3](#page-8-1)</sup>, make sure that the hub is connected to the USB port in your computer. Next, connect the scanner to the USB hub.

Note: If you do not have a USB port available, you might need to buy a USB port.

<span id="page-8-1"></span> $3$  The USB hub is not included with the scanner. If using a hub, you are recommended to use a hub with its own external power adapter.

<span id="page-9-0"></span>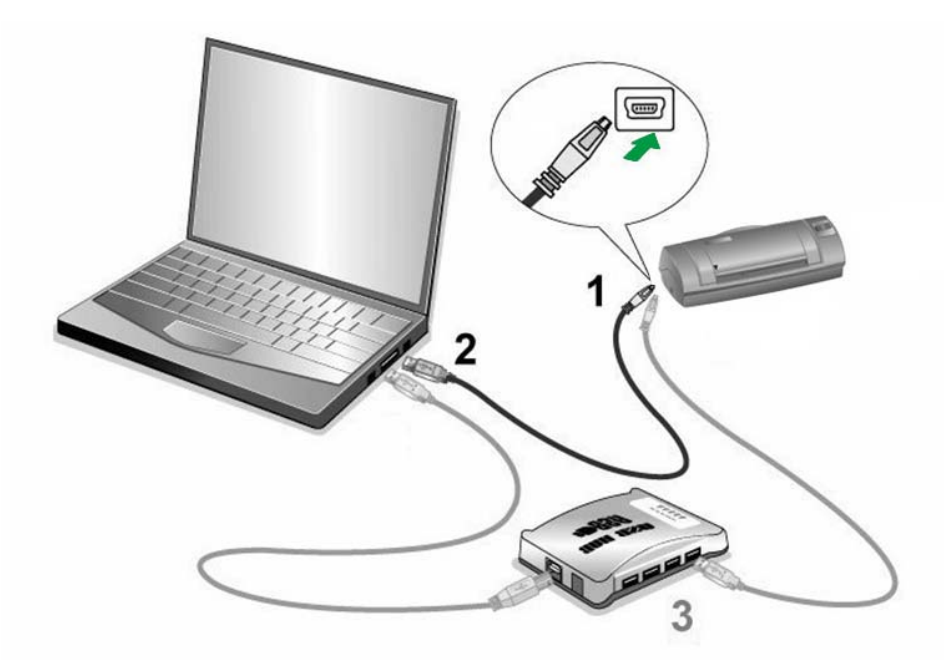

- 1. Plug the square end of the included USB cable to the USB port of the scanner.
- 2. Plug the rectangular end of the USB cable to the USB port of your computer.

Note: If there is another USB device connected to the computer, connect the scanner to an available USB port.

3. If you plan to connect your scanner to a USB hub<sup>[4](#page-9-1)</sup>, make sure that the hub is connected to the USB port in your computer. Next, connect the scanner to the USB hub.

Note: If you do not have a USB port available, you might need to buy a USB port.

#### **Step 2. Installing the Software**

<span id="page-9-1"></span>

1. Insert the Setup / Application USB Flash Drive into your computer.

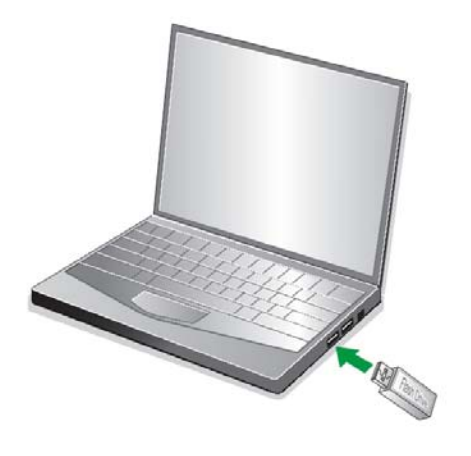

<sup>&</sup>lt;sup>4</sup> The USB hub is not included with the scanner. If using a hub, you are recommended to use a hub with its own external power adapter.

2. Click **Setup.exe** under **Plustek Hotel PMS Solution** to install the scanner.

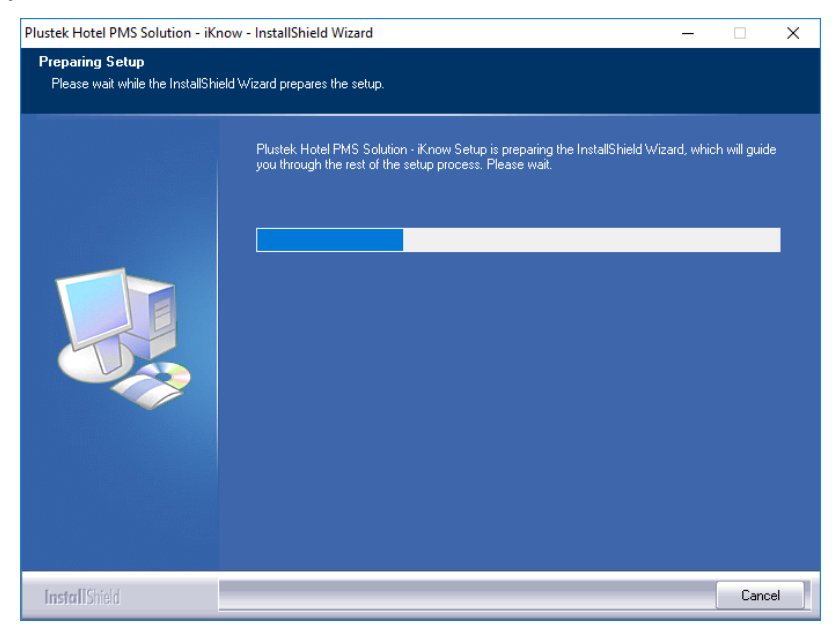

3. After the installation is complete, close all open applications and restart your computer.

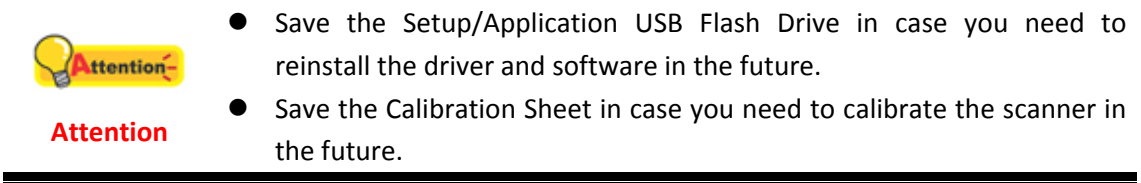

## **Chapter II. Scanning with iKnow**

<span id="page-11-0"></span>*This application is intended to be used in a lawful manner. Certain uses of the identification data* may be prohibited by local laws in some countries of states. If you have any question about whether a *proposed use of identification data is lawful, you should consult a local legal authority before proceeding.*

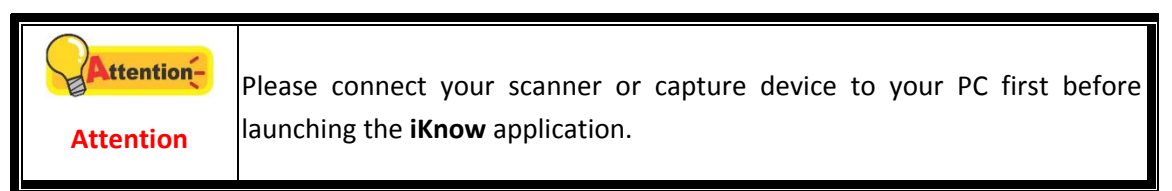

## **Registration**

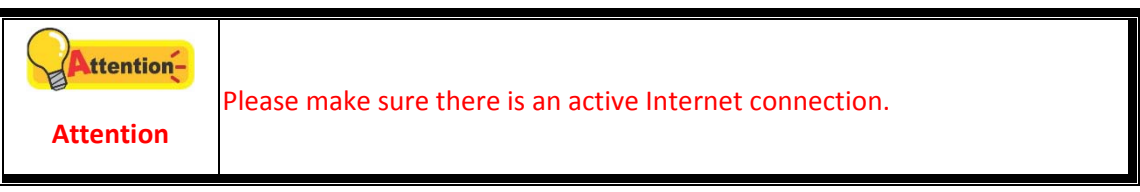

Launch the **iKnow** program from Windows **Start** menu. The following dialog popups. Click **OK** then launch the **iKnow** program again, the registration is completed.

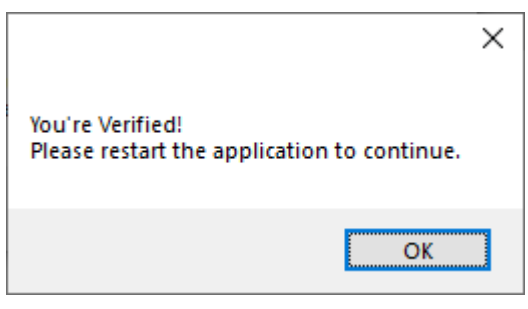

## **Scanning Driver License**

- 1. Launch the **iKnow** program from Windows **Start** menu.
- 2. Insert the identification as shown below:

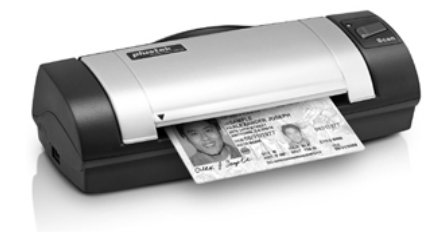

3. The scanner will start to scan and capture the identification data immedately. Scan image and information will be displayed on the iKnow interface.

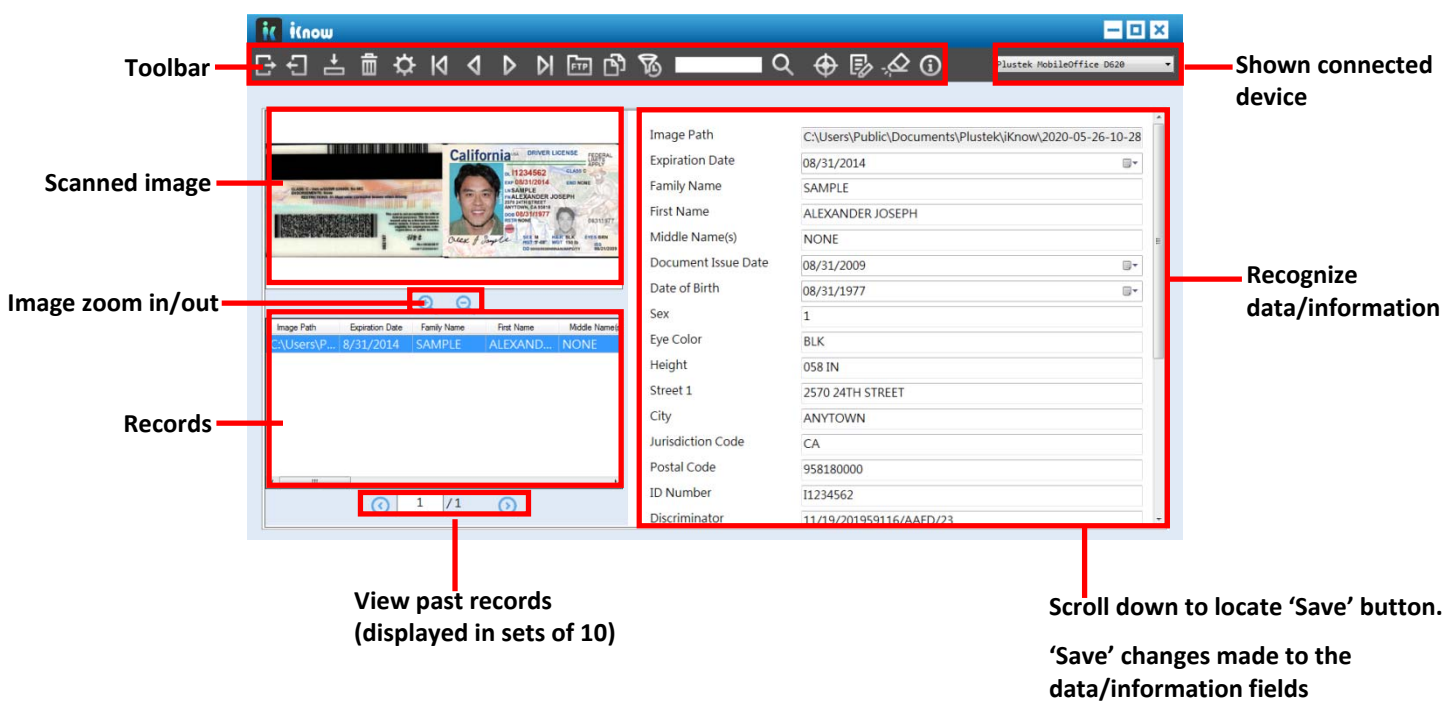

The toolbar button functions are as following:

**Import:** Click this button to import CSV file.

**Export:** Click this button to export the identification information or/and the scanned images to your specific folder, according to your configurations in **Setting**>**Export** dialog.

**Save:** Click this button to save your modifications of identification information.

**Delete:** Select desired item from the list under the scanned image, and click **Delete** button to delete the selected item.

**Setting:** Click this button to open **Setting** dialog, you may adjust **Export**, **Upload** and **Advance** settings.

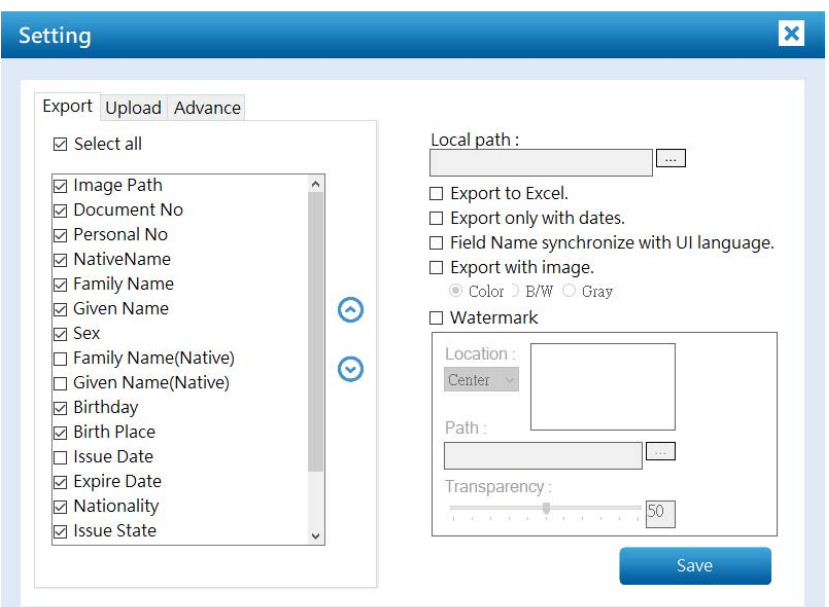

#### **Export:**

You may tick the checkbox before the desired item to display the information in the main window, and use the Up and Down arrow button to adjust display order.

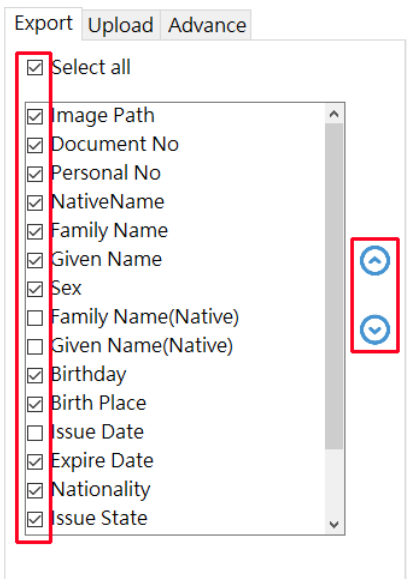

Select the desired saving folder on the right hand side. And you may tick the checkbox of the desired options:

- **Export to Excel:** Select this option to export the identification information to excel file.
- **Export only with date:** Select this option to export file only with date information. (Without the time information.)
- **Field Name synchronize with UI language:** Select this option to export file that the column name language is the same as the UI language.

 **Export with image:** Select this option to export file with scanned image, you may select the output image color.

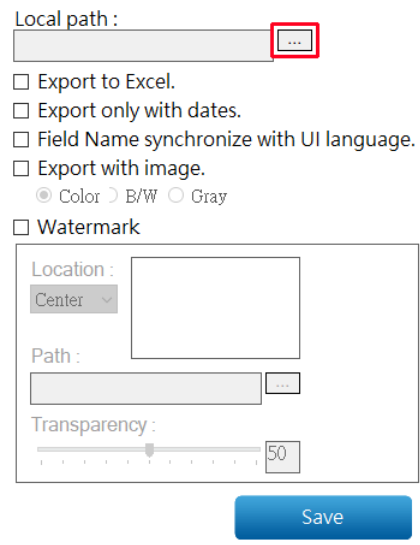

 **Watermark:** Select this option to upload desired watermark image, and adjust the watermark position and transparency. The watermark will apply to the scanned images automatically.

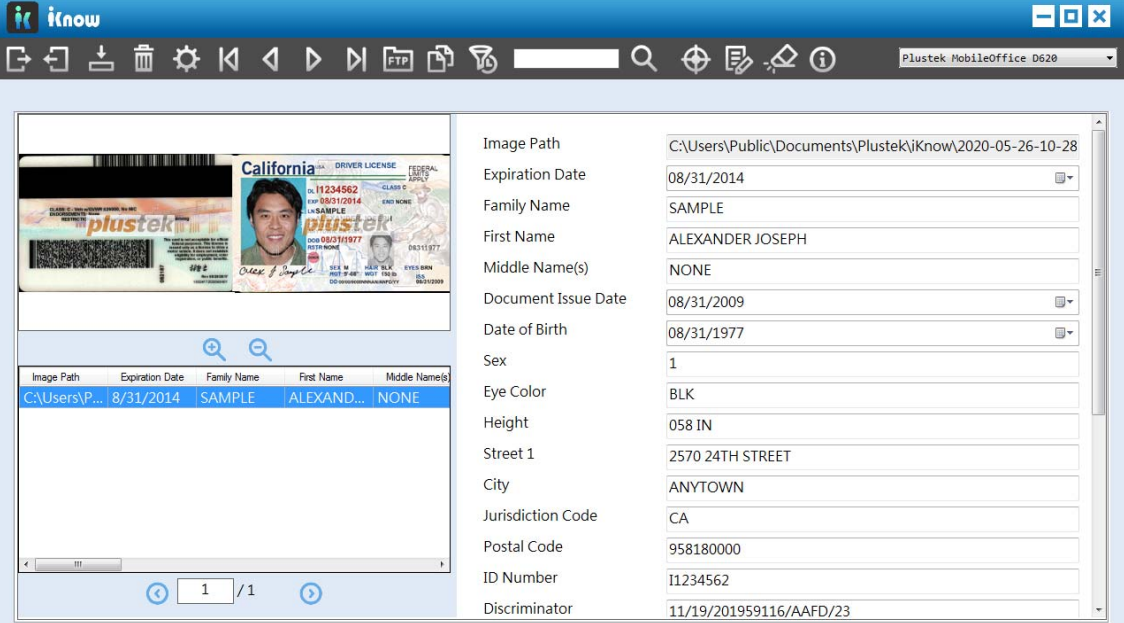

#### **Upload:**

Enter necessary information of desired FTP server and select desired encryption method to upload the file to the specific folder.

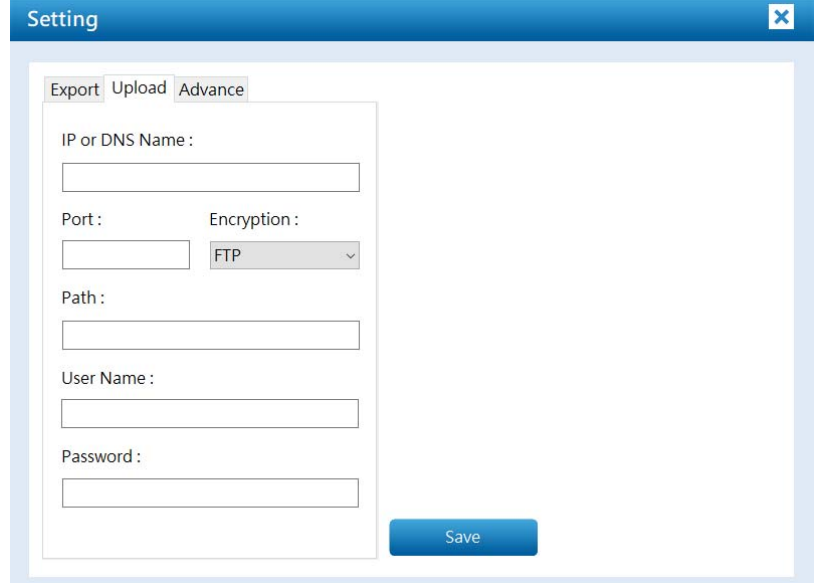

- **Advance:**
	- **Saving recognize failed data**: Select this option to save unrecognized images.
	- **Under the age of XX**: Select this option to notice the identification information that is under certain age.

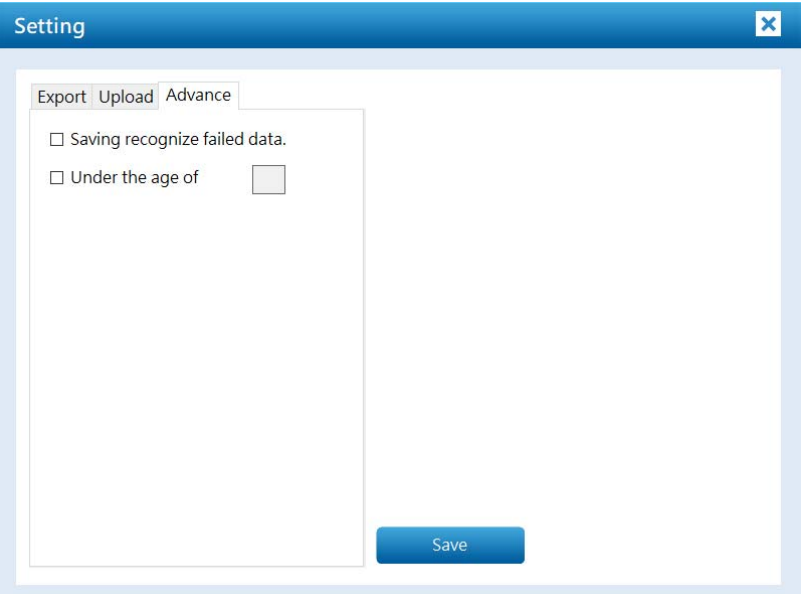

**First Data:** Click this button to display the first identification data.

**Previous Data:** Click this button to display the previous identification data.

**Next Data:** Click this button to display the next identification data.

**Last Data:** Click this button to display the last identification data.

**Upload:** Click this button to upload the identification information to the specific FTP folder, according to your configurations in **Setting** > **Upload** dialog.

**Copy:** Click this button to copy the selected identification information.

**Filter:** Click this button to open the **Filter** dialog. You may select the desired condition to find the desired identification information.

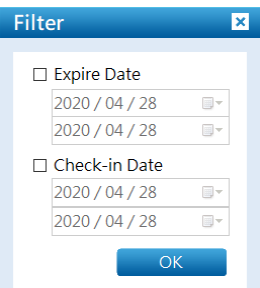

**Search:** Enter the keyword and click this button to search desired identification information.

**Calibration:** Click this button to calibrate the scanner.

**Registration:** Click this button to register/unregister the license.

**Delete All:** Click this button to delete all data.

**About:** Click this button to display software information.

Identification image toolbar button functions are as following:

**L Zoom in:** Click this button to enlarge the scanned image.

**Zoom out:** Click this button to shrink the scanned image.

Identification list toolbar button functions are as following:

**Previous page:** Click this button to display the previous page.

**Next page:** Click this button to display the next page.

## **Chapter III. Clean and Maintenance**

<span id="page-17-0"></span>Your scanner is designed to be maintenance-free. However, constant care and maintenance can keep your scanner working smoothly.

### **Clean the Scanner**

Paper powder, dust, ink and toner from paper being scanned may make the inner scanner dirty, which leads to poor image quality or document-feeding errors. Often clean your scanner could ensure your scanning better efficiency.

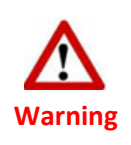

**Attention**

ttention-

- Before cleaning the scanner, turn off the scanner and disconnect the scanner's power cable and USB cable, and then wait a few minutes for the glass and/or the inner scanner to cool to ambient temperature.
- Wash your hands with soap and water after cleaning the scanner.

#### **Cleaning Materials**

Have the following cleaning materials ready to clean the scanner:

- z **Cleansing cloth (or a cotton swab)**
- z **non‐abrasive cleaner** ‐ Isopropyl alcohol (95%). DO NOT use water.
	- Alternatively you can use glass cleaner or neutral detergent for windows cleaning to clean the scanner glass.
	- However, DO NOT use either of them to clean the scanner.
	- Use of other cleaning materials could damage your scanner.

#### **Clean Feed Roller and Glass**

1. Open the scanner cover gently.

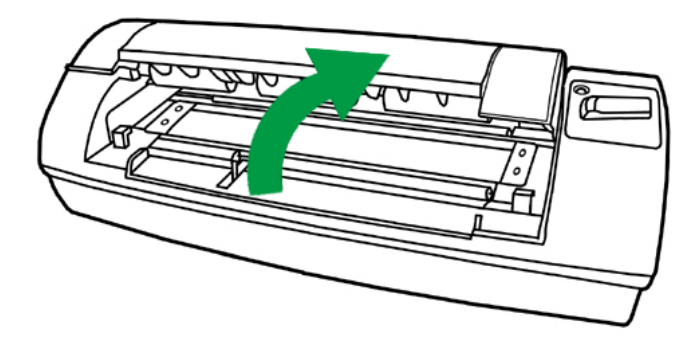

2. Wipe the Feed Roller from side to side and then roll it.

<span id="page-18-0"></span>3. Clean the glass side to side. Repeat this until its entire surface is cleaned.

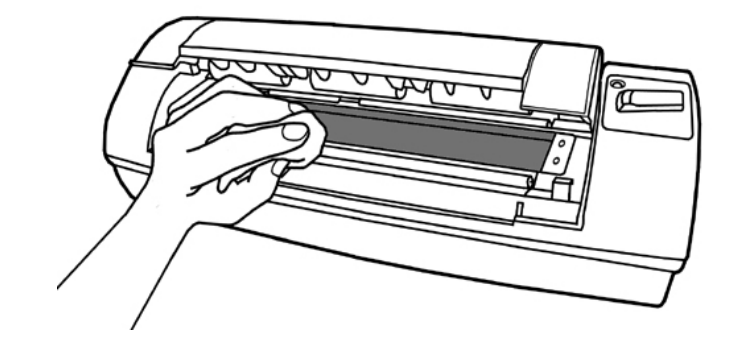

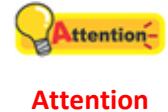

Do not spray cleaner directly onto the scanner glass. Excess liquid residue may fog or damage the scanner.

- 4. Wait for cleaned areas to dry completely.
- 5. Press down the revolt bracket until it snaps back into place.

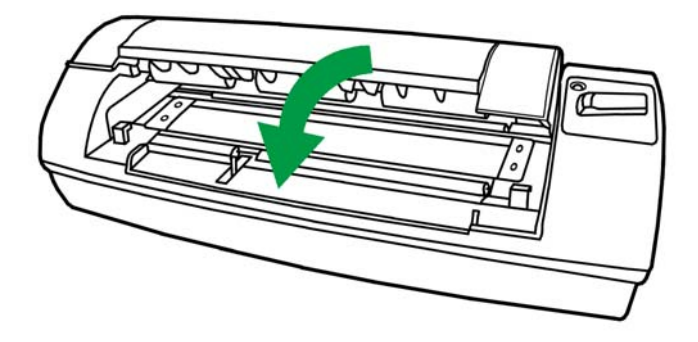

#### **Calibrating the Scanner**

Calibrate the scanner if colors appear in areas that should be white, or colors of the scanned image and the original vary a lot. This allows you to adjust and compensate for variations that can occur in the optical component over time by its nature.

The following describes how to calibrate the scanner:

1. Insert the special calibration sheet face up into the page feed slot of the scanner.

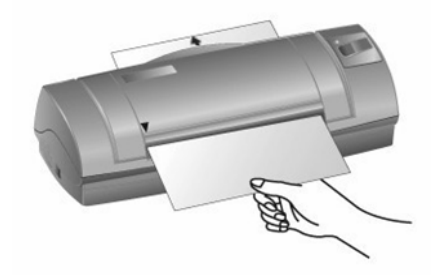

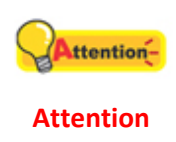

Please insert the special calibration sheet included with the scanner. Alternatively you may also use any plain white sheet of paper sized in A6 (105 x 148 mm) instead; however, the calibration effect may be less good than the special calibration sheet.

- 2. Click **Start** > **All Programs** > **Your scanner model name** > **Calibration Wizard**. (For Windows 8.1 users: Point your mouse cursor to the upper or lower right corner of your screen to open the **Charm** bar. Click on the **Start** charm, then click on the downwards arrow button in the lower left corner of the screen. The **Apps** screen will be shown. Move your cursor to the right edge of the screen to scroll right until you find **Your scanner model name**, and then click on **Calibration Wizard**.)
- 3. Click **Next** from the Calibration Wizard that pops up and then click **Calibrate Now...**.
- 4. Click on the **Start** button to begin the calibration process.
- 5. The scanner pulls the calibration sheet through the scanner, which completes this scanner calibration. After the calibration is complete, click **OK** and then click **Finish**.

# **Appendix A: Specifications**<sup>5</sup>

<span id="page-20-0"></span>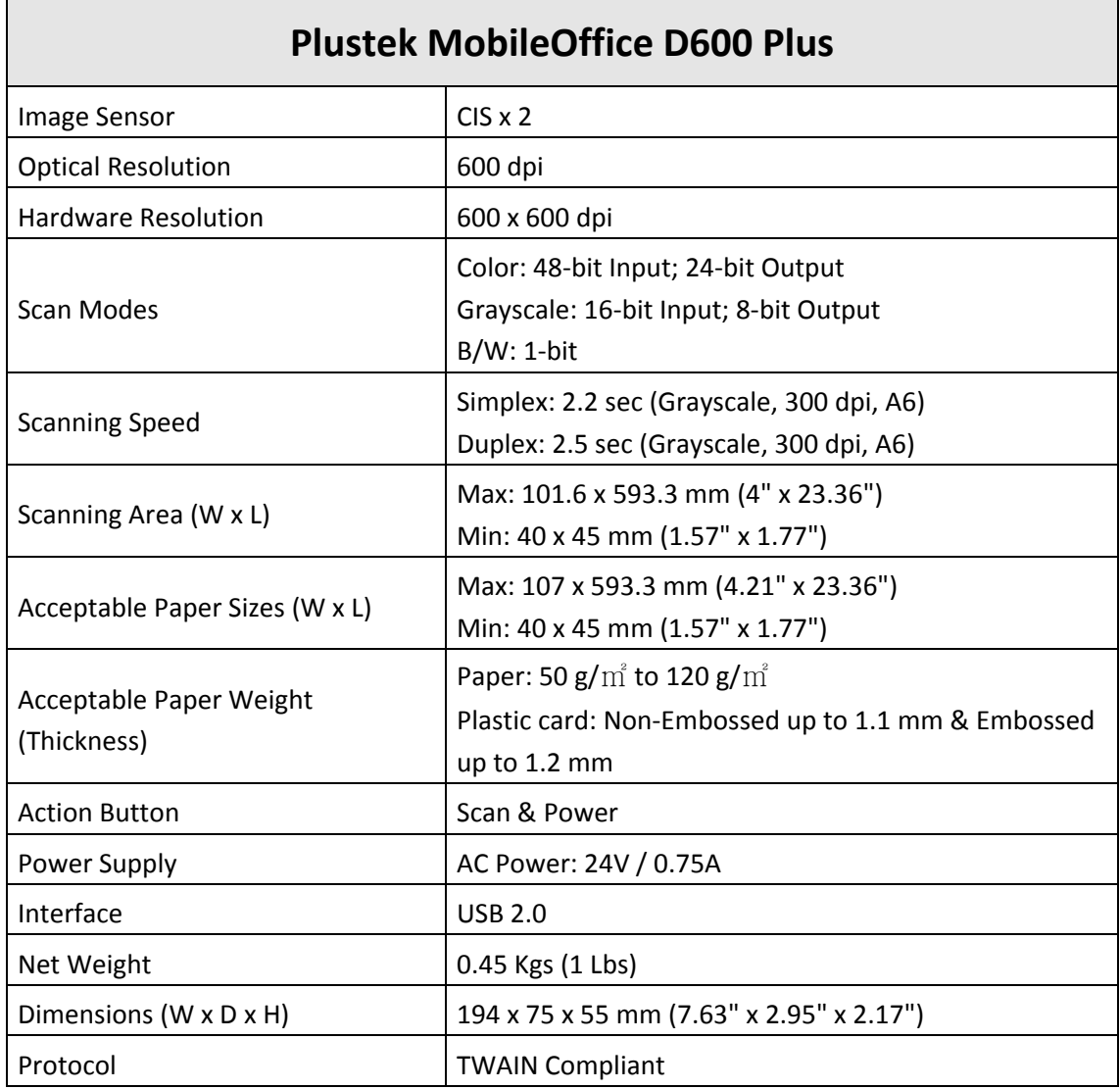

<span id="page-20-1"></span> $<sup>5</sup>$  Hardware specifications may change at any time without prior notice.</sup>

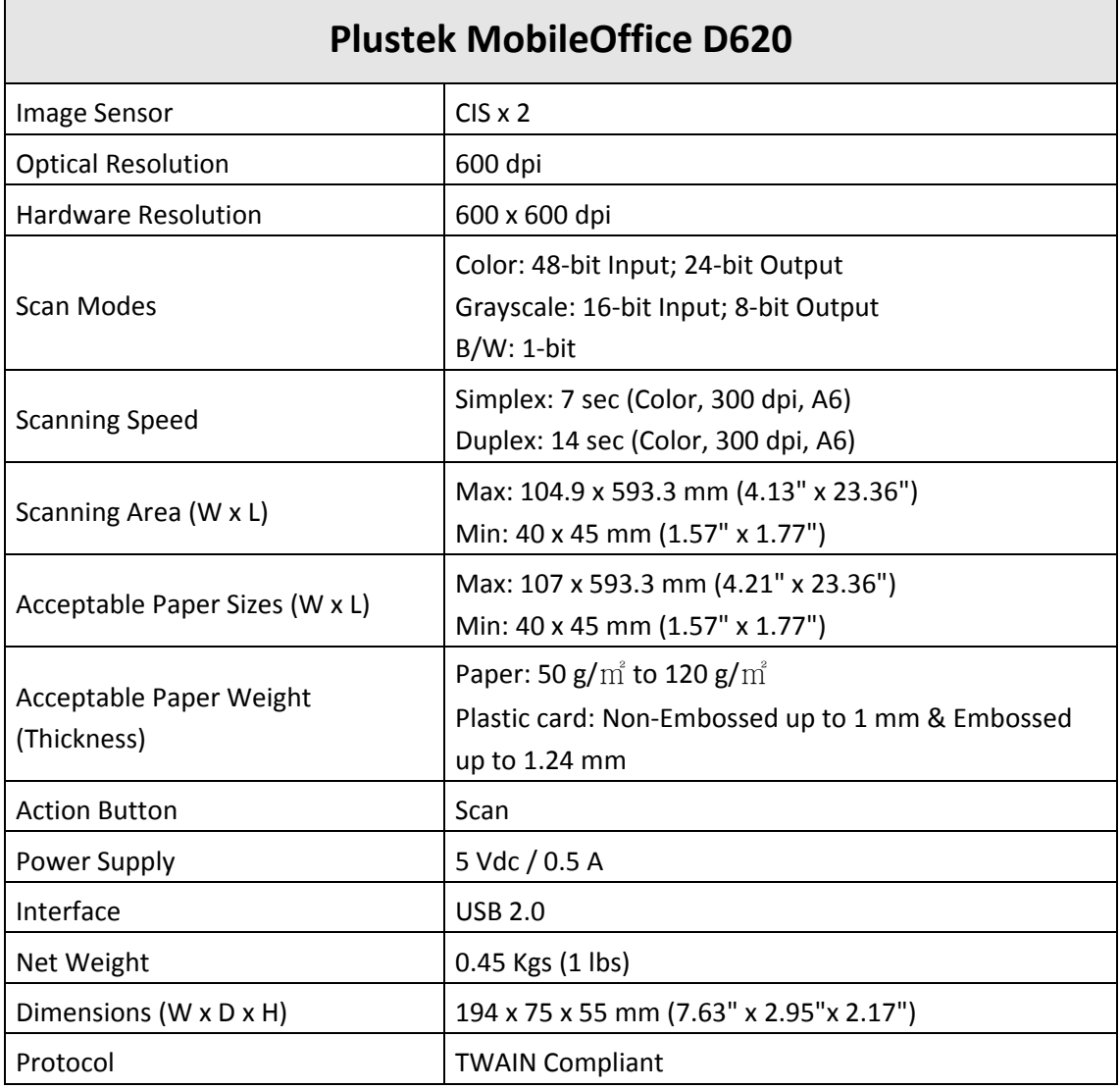

## <span id="page-22-0"></span>**Appendix B: Customer Service and Warranty**

If you encounter problems with your scanner, please review the installation instructions and troubleshooting suggestions contained in this guide.

Visit our website [www.plustek.com](http://www.plustek.com/) for more customer service information. To avoid delays, please have the following information available:

- $\bullet$  Scanner name and model number
- Scanner serial number (Located at the bottom of the scanner)
- A detailed description of the problem
- $\bullet$  Your computer manufacturer and its model number
- The speed of your CPU (Pentium 133, etc.)
- Your current operating system and BIOS (optional)
- Name of software package(s), version or release number and manufacturer of the software
- Other USB devices installed

## **Service & Support Information (For EU country only)**

Where appropriate, the period of availability of spare parts and the possibilities of upgrading products information. Please ask local distributors and suppliers for spare parts information and product upgrade information.

Information requested by relevant Implementing Measure. Please ask local distributors and suppliers for the related information of Implementing Measure test report.

Do not dispose anything of products before you ask local distributors and suppliers to get correct information for decreases of environmental impact with right methods and procedures.

If you want to disposals the product and/or an accessory, please ask local distributors and suppliers to get the contact information of nearest disposal manufactures.

If you have any maintenance inquiry, please ask local distributors and suppliers to get the contact information of nearest maintenance center in order to extend the product usage life time.

If you want to maintain and clearance the product, please ask local distributors and suppliers to get the right information of nearest stores.

### <span id="page-23-0"></span>**Statement of Limited Warranty**

This Statement of Limited Warranty applies only to the options you originally purchase for your use, and not for resale, from an authorized reseller.

The manufacturer warranty includes all parts and labor, and is not valid without the receipt of original purchase. To obtain warranty service, you may contact the authorized dealer or distributor, or visit our website to check out the available service information, or send a request via E‐mail for further help.

If you transfer this product to another user, warranty service is available to that user for the remainder of the warranty period. You should give your proof of purchase and this statement to that user.

We warrant that this machine will be in good working order and will conform to its functional descriptions in the documentation provided. Upon provision of proof of purchase, replacement parts assume the remaining warranty of the parts they replace.

Before presenting this product for warranty service, you must remove all programmes, data and removable storage media. Products returned without guides and software will be replaced without guides and software.

This Limited Warranty service does not provide for carry‐in exchange when the problem results from accident, disaster, vandalism, misuse, abuse, unsuitable environment, programme modification, another machine or non‐vendor modification for this product.

If this product is an optional feature, this Limited Warranty applies only when the feature is used in a machine for which it was designed.

If you have any questions about your Limited Warranty, contact the approved retailer from whom you bought the product or the manufacturer.

THIS LIMITED WARRANTY REPLACES ALL OTHER WARRANTIES, EXPRESS OR IMPLIED, INCLUDING, BUT NOT LIMITED TO, THE IMPLIED WARRANTIES OF MERCHANTABLITY AND FITNESS FOR A PARTICULAR PURPOSE. HOWEVER, SOME LAWS DO NOT ALLOW THE EXCLUSION OF IMPLIED WARRANTIES. IF THESE LAWS APPLY, THEN ALL EXPRESS AND IMPLIED WARRANTIES ARE LIMITED IN DURATION TO THE WARRANTY PERIOD. NO OTHER WARRANTIES APPLY AFTER THAT PERIOD.

Some jurisdictions do not allow limitations on how long an implied warranty lasts, so the above limitation may not apply.

Under no circumstances are we liable for any of the following:

- 1. Third party claims against you for losses or damages.
- 2. Loss of, or damage to, your records or data; or
- 3. Economic consequential damages (including lost profits or savings) or incidental damages, even if we are informed of their possibility.

<span id="page-24-0"></span>Some jurisdictions do not allow the exclusion or limitations of incidental or consequential damages, so the above limitation or exclusion may not apply to you.

This Limited Warranty gives you specific legal rights, and you may also have other rights that vary from jurisdiction to jurisdiction.

### **FCC Radio Frequency Statement**

This equipment has been tested and found to comply with the limits for a Class B digital device, pursuant to part 15 of the FCC rules. These limits are designed to provide reasonable protection against harmful interference in a residential installation.

This equipment generates, uses and can radiate radio frequency energy and, if not installed and used in accordance with the instructions, may cause harmful interference to radio communications. However, there is no guarantee that interference will not occur in a particular television reception (which can be determined by turning the equipment off and on), the user is encouraged to try to correct the interference by one or more of the following measures:

- $\bullet$  Reorient or relocate the receiving antenna.
- $\bullet$  Increase the separation between the equipment and receiver.
- Connect the equipment to an outlet on a circuit different from that which the receiver is connected.
- Shielded interconnect cables and shielded power cord which are supplied with this equipment must be employed with this equipment to ensure compliance with the pertinent RF emission limits governing this device.
- Consult the dealer or an experienced radio/TV technician for help if the conditions persist.
- Changes or modifications not expressly approved by the manufacturer or authorized service center could void the user's authority to operate this equipment.

This device complies with Part 15 of the FCC Rules. Operation is subject to the following two conditions: (1) this device may not cause harmful interference, and (2) this device must accept any interference received, including interference that may cause undesired operation.

Plustek Inc. [www.plustek.com](http://www.plustek.com/)

All rights reserved.

The information and specifications contain in this document are subject to change without notice. For further details, please consult your local distributors or email us at [sales@plustek.com](mailto:sales@plustek.com)